# Инструкция по работе на платформе Сферум

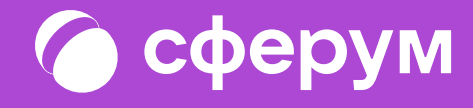

# Сферум: краткая информация

Сферум — информационно-коммуникационная образовательная платформа для учителей и учеников. Её основная задача — помощь в обучении. Сферум является дополнительным цифровым инструментом, который помогает сделать традиционное образование в классе более эффективным и современным.

С сентября 2022 года Сферум доступен для учителей, учеников и их родителей в приложении VK Мессенджер. Работники сферы образования, школьники и их родители смогут участвовать в образовательном процессе и переписываться в чатах в закрытом и безопасном учебном контуре.

Регистрация в Сферуме проходит через технологическое решение VK ID, которое использует платформа Сферум и другие российские интернет-ресурсы для аутентификации пользователя.

Для работы на платформе регистрация в социальной сети ВКонтакте не нужна.

А если у вас уже есть аккаунт, его на платформе Сферум никто не увидит, вы лишь воспользуетесь уже существующим VK ID для входа.

По любым вопросам пишите в Поддержку: info@sferum.ru.

Инструкция разделена на несколько тематических блоков. В первом рассказано о роли и возможностях администратора системы. Второй блок поможет педагогам вашей образовательной организации разобраться с платформой и даст несколько советов по её практическому применению. В третьем блоке мы разместили способы связи с разработчиками. В конце документа вы найдёте ответы на часто задаваемые вопросы например, как подключить Сферум.

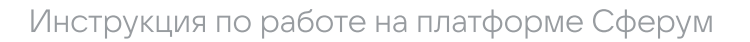

# Роли на платформе и их основные возможности

Сейчас вы можете зарегистрироваться в Сферуме под одной из четырёх основных ролей администратор, учитель, ученик, родитель.

## Администратор

координирует все процессы внутри конкретной образовательной организации на платформе и может:

- приглашать учителей и учеников; Ċ
- добавлять и редактировать информацию о школе;
- размещать общешкольные материалы: документы, видео, статьи;
- создавать классы, чаты школы и класса, управлять ими; ٠
- публиковать информацию в каналах школы;
- запускать трансляции.

#### Учитель может

- присоединяться в Сферуме к образовательной организации и классам, в которых преподаёт;
- создавать чаты класса и управлять ими; Ċ
- приглашать учеников в классы;
- размещать необходимые для учёбы материалы: документы, видео, статьи;
- начинать уроки по видео– и аудиосвязи;
- участвовать в трансляции.

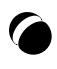

# Роли на платформе и их основные возможности

Сейчас вы можете зарегистрироваться в Сферуме под одной из четырёх основных ролей администратор, учитель, ученик, родитель.

#### Ученик может

- присоединяться в Сферуме к образовательной организации и состоять в том классе, в котором обучается;
- вступать в чаты своей школы и своего класса;
- писать в чатах;
- присоединяться к уроку по видео– и аудиосвязи;
- участвовать в трансляции.

#### Родитель может

- подтвердить регистрацию ребёнка,
- увидеть контакты всех учителей своего ребёнка,
- написать ребёнку или учителю в личные сообщения и провести видеозвонок,
- смотреть трансляцию в роли зрителя.
- участвовать в трансляции.

# Оглавление

# Роль администратора на платформе

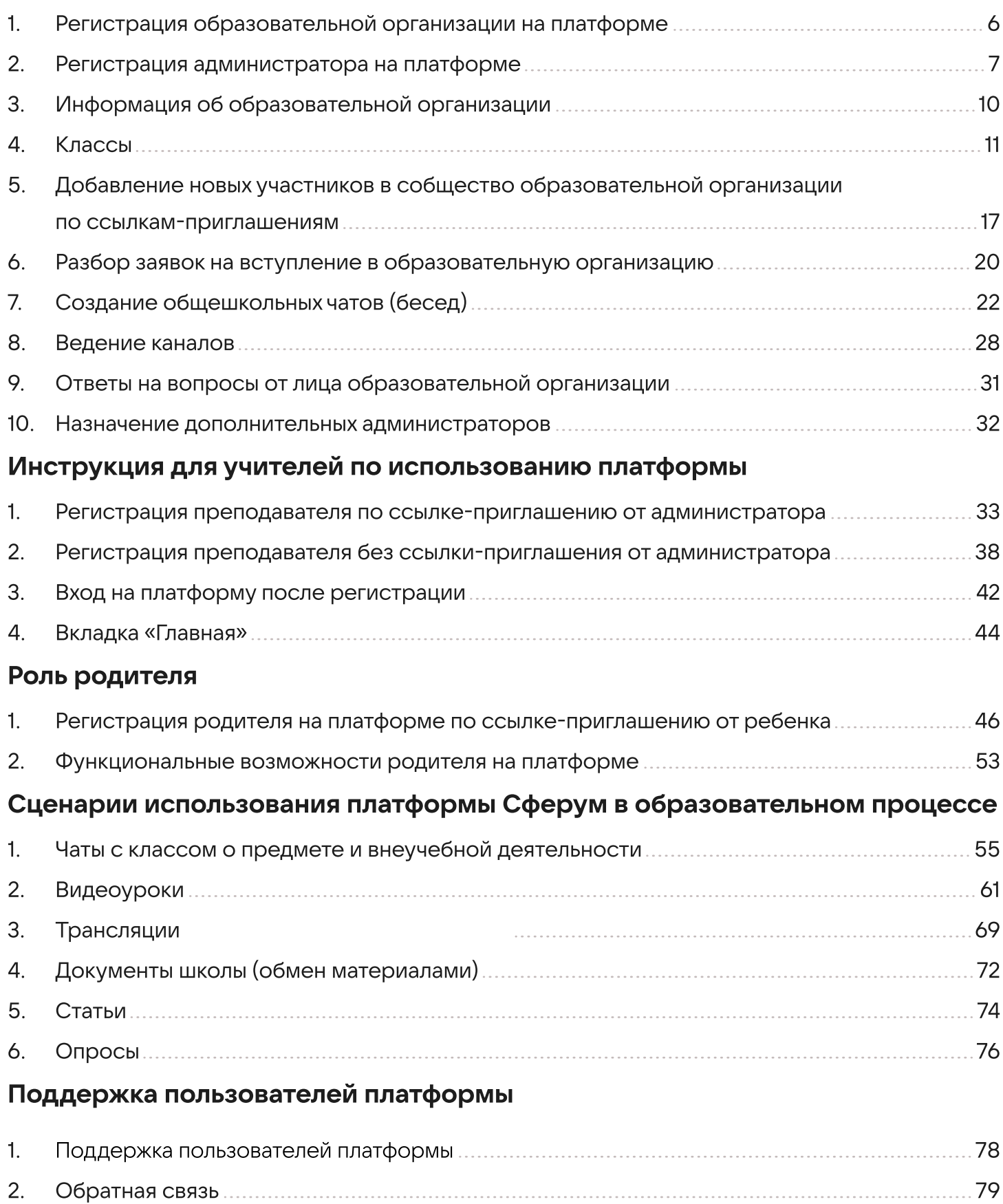

3. Ответы на часто задаваемые вопросы 79

# Роль администратора на платформе

Как администратор вы выстраиваете структуру образовательной организации, добавляете необходимую информацию, готовите площадку для регистрации учителей и учеников и следите за списком приглашённых, чтобы в сообществе школы не было посторонних людей.

Для начала работы организации на платформе вам нужно выполнить следующие действия:

- 1. Подать заявку на регистрацию образовательной организации;
- 2. После получения ответа зарегистрироваться на платформе по номеру мобильного телефона, который был указан в заявке;
- 3. Заполнить информацию об образовательной организации;
- 4. Создать классы на платформе, соответствующие школьным;
- 5. Пригласить учителей и учеников с помощью специальных ссылок;

Принять заявки на вступление в школьные сообщества от коллег

6. и учеников, которые зарегистрировались самостоятельно, а не по ссылкам;

7. После окончания регистрации удалить ссылки-приглашения, чтобы по ним не перешли случайные люди;

8. Проверить данные пользователей образовательной организации (что все ученики находятся в правильном классе, а у всех учителей верно указаны их предметы и классы, в которых они преподают), при необходимости внести коррективы.

# 1. Регистрация образовательной организации на платформе

Для подключения вашей образовательной организации к Сферуму отправьте письмо с заявкой на почту **info@sferum.ru**, указав тему «СФЕРУМ: Регистрация школы».

В заявке необходимо написать:

- полное и сокращённое название образовательной организации с номером, населённый пункт и субъект РФ;
- Ф.И.О. администратора школы на платформе, номер мобильного телефона для регистрации и email-адрес для связи.

#### Пример заявки:

Государственное бюджетное общеобразовательное учреждение средняя общеобразовательная школа No630 (официальное сокращение — Школа N630), г. Троицк, Московская область

Администратор: Иванов Иван Иванович, +79999999999, ivanov@mail.ru

По всем вопросам о работе платформы вы можете обращаться в Поддержку Сферума по тому же адресу: info@sferum.ru

Ответ на заявку в рабочие дни обычно приходит в течение 24 часов.

Если вы не видите письма от Поддержки в папке «Входящие», проверьте «Спам», «Социальные сети», «Рассылки» и другие. Напишите повторное обращение, если ответ так и не получилось найти.

## 2. Регистрация администратора на платформе

После того как ваша образовательная организация зарегистрирована на платформе, вы получите инструкцию для дальнейших действий в ответном письме.

При регистрации указывайте именно тот номер мобильного телефона, который был написан в вашей заявке, иначе права на администрирование не появятся.

При регистрации на платформе возможны два варианта.

#### Если аккаунта в системе VK ID у вас не было:

- 1. На сайте [sferum.ru](http://sferum.ru) нажмите на кнопку «Войти или создать аккаунт»;
- 2. Впишите тот номер мобильного телефона, который был указан в заявке.

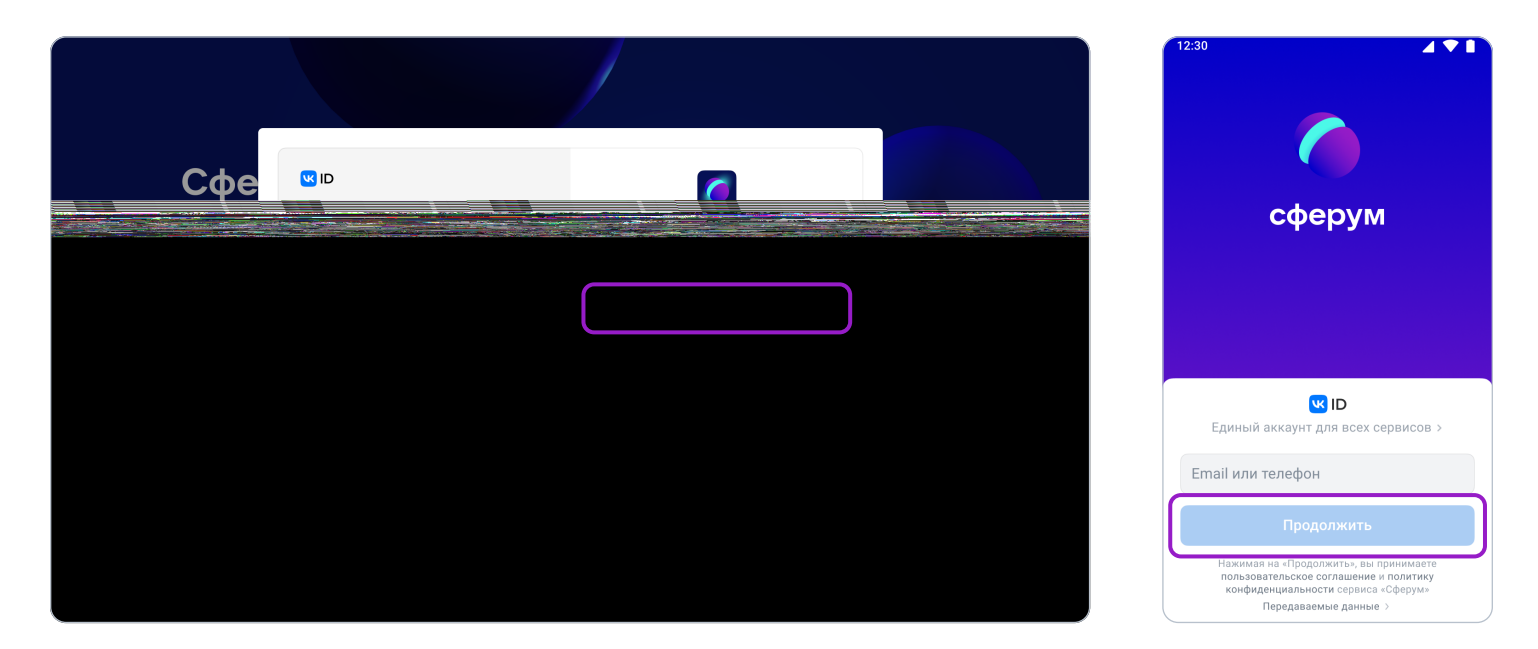

На этот номер будет отправлено SMS с кодом подтверждения.

Если вы ошиблись в номере, измените его и запросите SMS заново. Код может идти несколько минут: если счётчик времени обнулился, а код так и не пришёл, запросите ещё один. Скорость доставки SMS-кода зависит от вашего оператора.

Иногда вместо SMS с кодом мобильный оператор совершает звонок-сброс. Приходить он может с разных номеров, в том числе и не российских. Отвечать на него не нужно, потребуется только ввести в специальное окошко последние цифры номера, с которого поступил звонок, — они и будут кодом. И SMS, и звонок для вас бесплатны.

3. Придумайте и укажите пароль, с которым вы будете заходить в систему.

 Никому не передавайте свои регистрационные данные (даже коллегам или руководителю), это может угрожать безопасности вашего аккаунта, а также репутации вашей организации.

4. Укажите Ф.И.О. и другие данные в форме регистрации и нажмите на кнопку «Зарегистрироваться»

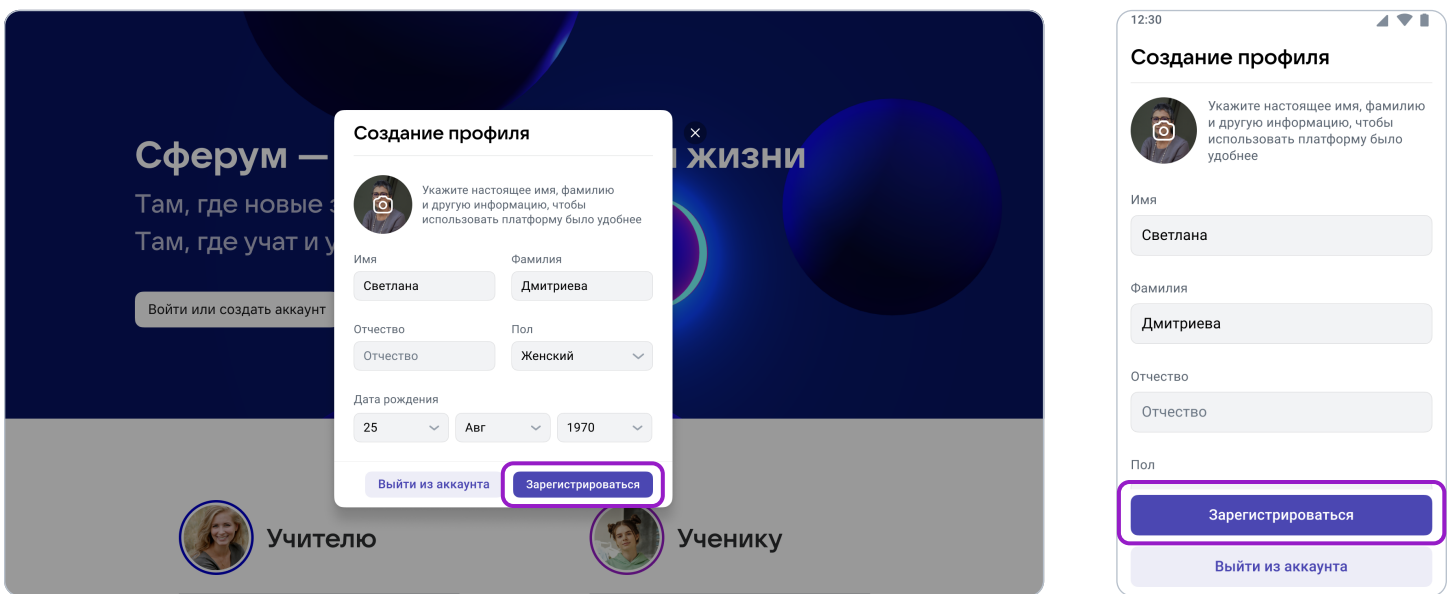

Убедитесь, что вам предлагаются права администратора именно вашей образовательной организации. Если данные верны, нажмите на кнопку «Подтвердить». Если информация указана ошибочно, выберите вариант «Не подтверждать», а затем свяжитесь с Поддержкой платформы по почте info@sferum.ru для решения проблемы. После регистрации на платформе в Поддержку можно обратиться через раздел «Помощь» под левым меню (в мобильном приложении «Помощь» находится внизу на вкладке «Профиль»).

#### Если у вас уже есть аккаунт VK ID

- 1. На сайте [sferum.ru](http://sferum.ru) нажмите на кнопку «Войти или создать аккаунт»;
- 2. Впишите тот номер мобильного телефона, который был указан в заявке.

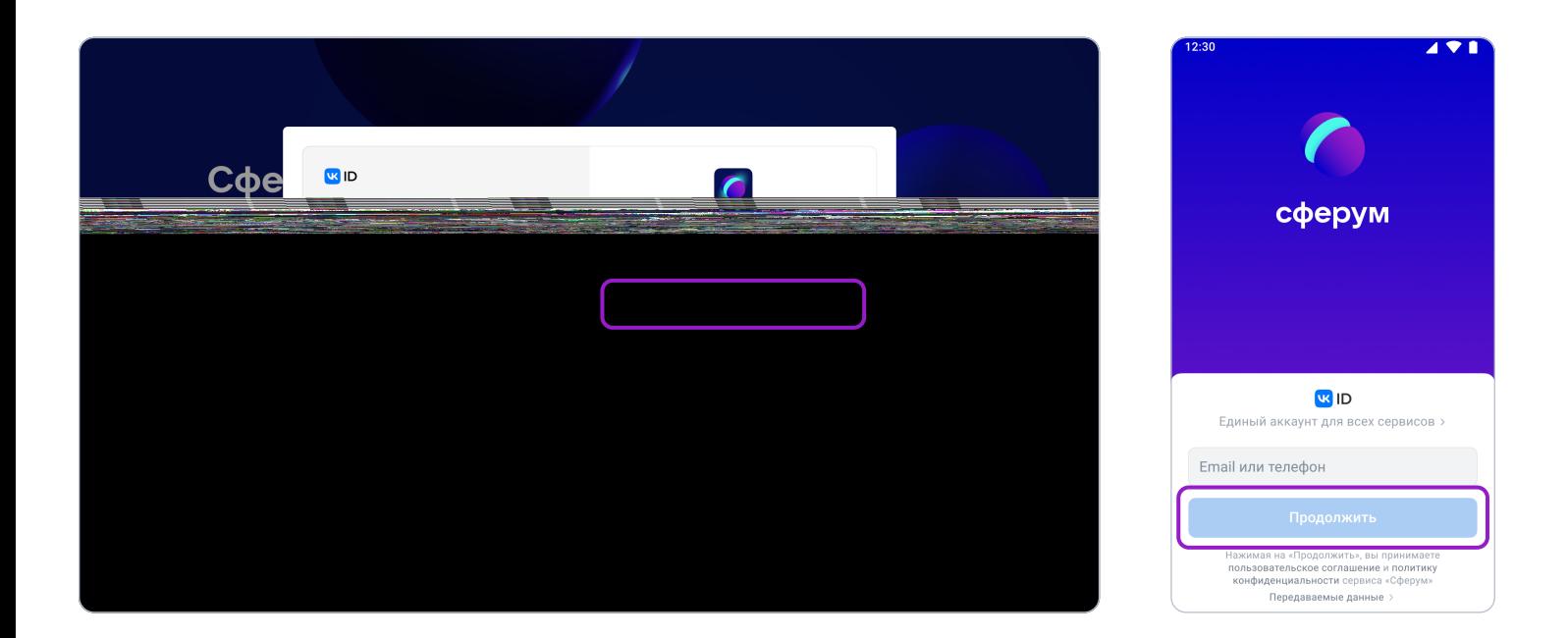

3. Если система попросит ввести подтверждающий код из SMS, укажите его. Если вы ошиблись в номере, измените его и запросите SMS заново. Код может идти несколько минут: если счётчик времени обнулился, а код так и не пришёл, запросите ещё один.

Иногда вместо SMS с кодом мобильный оператор совершает звонок-сброс. Приходить он может с разных номеров, в том числе и не российских. Отвечать на него не нужно, потребуется только ввести в специальное окошко последние цифры номера, с которого поступил звонок, — они и будут кодом. И SMS, и звонок для вас бесплатны.

- 4. Введите пароль от вашего аккаунта VK ID. Если вы его не помните, нажмите на фразу «Забыли пароль?» и заполните форму для сброса пароля.
- 5. Если система показывает вам чужой профиль, нажмите «Это не я» и следуйте инструкциям.
- 6. Укажите свои Ф.И.О. и другие данные, которые будут отображаться на платформе, и нажмите на кнопку «Продолжить».

Убедитесь, что вам предлагаются права администратора именно вашей образовательной организации. Если данные верны, нажмите на кнопку «Подтвердить». Если информация указана ошибочно, выберите вариант «Не подтверждать», а затем свяжитесь с Поддержкой платформы по почте **info@sferum.ru** или через раздел «Помощь» под левым меню (в мобильном приложении «Помощь» находится внизу на вкладке «Профиль»).

## 3. Информация об образовательной организации

После первого входа вы попадёте в раздел «Информация», в котором нужно заполнить форму об образовательной организации, после чего нажать на кнопку «Сохранить».

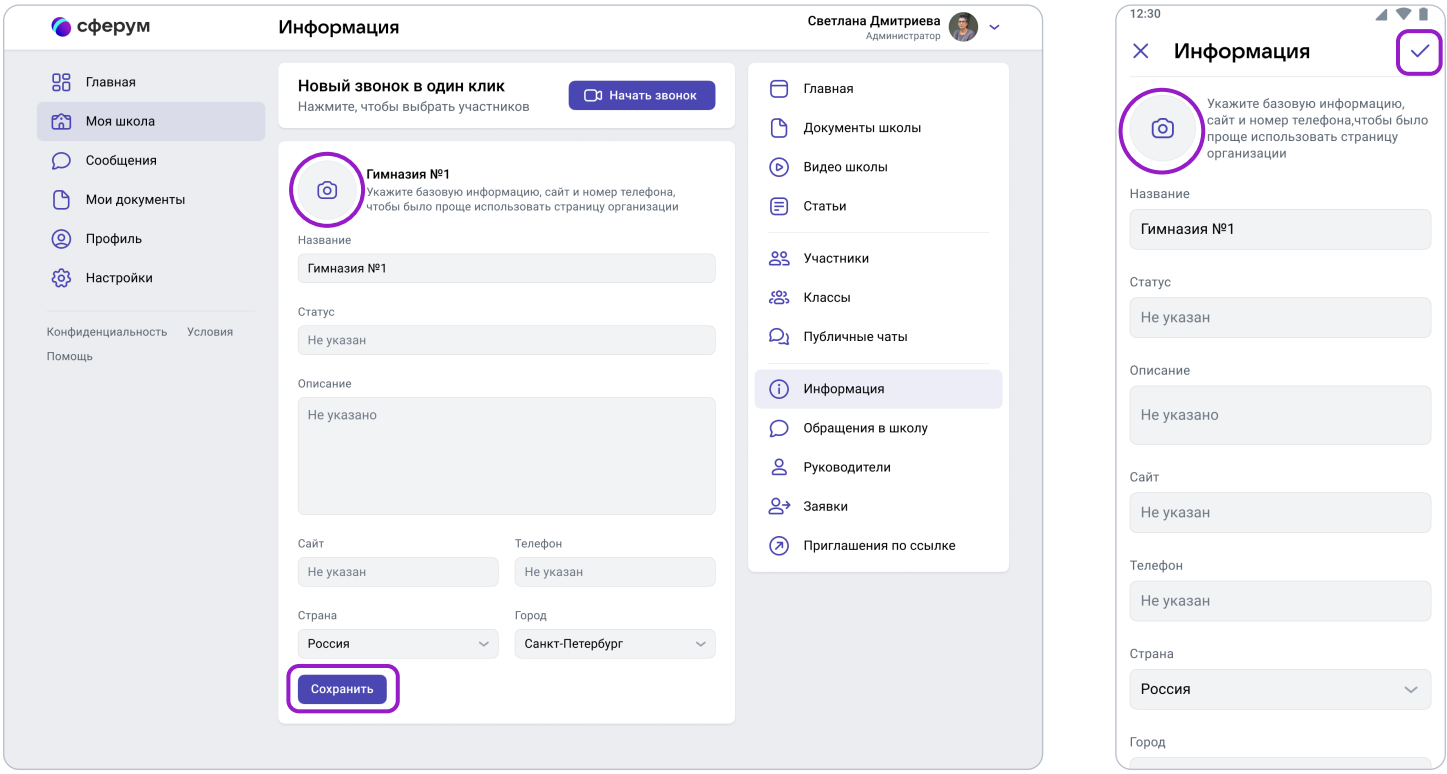

Здесь вы можете установить аватар для сообщества вашей организации. Для этого нажмите на изображение фотоаппарата, затем на «Загрузить фотографию», выделите часть снимка, которая будет отображаться на главной странице школы, и нажмите на кнопку «Сохранить».

Обратите внимание, что на главной странице образовательной организации будет показана только часть описания (чтобы увидеть его полностью, нужно нажать на кнопку «Подробная информация»). Поэтому рекомендуем в начале указать самые важные данные.

Номер телефона, указанный в этом разделе, будет виден всем участникам школьного сообщества. Поэтому стоит написать здесь публичный телефон — например, номер приёмной. Вы можете вернуться в этот раздел в любой момент и отредактировать информацию.

# 4. Классы

Если ваша образовательная организация использует платформу Дневник.ру, учебные роли и информацию\* с этого сайта можно перенести на Сферум. Выберите «Связать с электронным дневником» на главной странице и введите данные учётной записи Дневник.ру. При этом в школе обновится список классов в соответствии со структурой в Дневник.ру, для новых классов будут автоматически созданы чаты.

Учителям и ученикам, зарегистрированным на Дневник.ру, нужно зайти в свой аккаунт на Сферуме, нажать кнопку «Подключить электронный дневник» и ввести данные своей учётной записи в Дневник.ру. Пользователь автоматически попадёт в класс или классы с нужной ролью. Администратору не понадобится разбирать заявки на вступление в школу, создавать и рассылать ссылки-приглашения.

Сферум не получает доступ к вашим персональным данным из Дневник.ру: Ф.И.О., электронной почте, номеру телефона, полу и дате рождения.

Обратите внимание — в Курской области и ХМАО участники образовательного процесса могут получить доступ к учебным чатам Сферума из своего профиля ЭЖД. Подавать заявку в Поддержку на регистрацию школьного сообщества не нужно.

Синхронизация с другими электронными дневниками в планах. Пока для того, чтобы создать структуру школы, следуйте алгоритму, изложенному ниже.

Чтобы создать класс, войдите в свою школу и в правом меню выберите пункт «Классы» (в мобильном приложении нажмите на шестерёнку в правом верхнем углу → Классы), а затем нажмите на кнопку «+», расположенную в верхней части страницы.

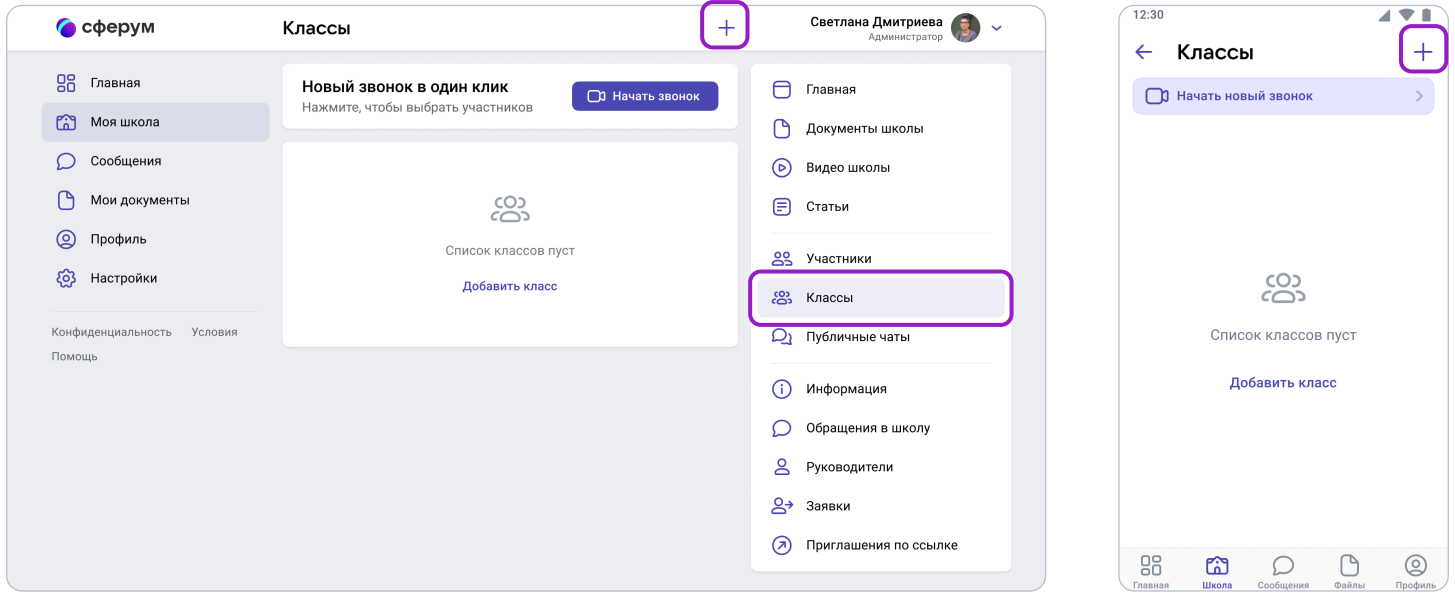

В открывшемся окне заполните информацию о классе.

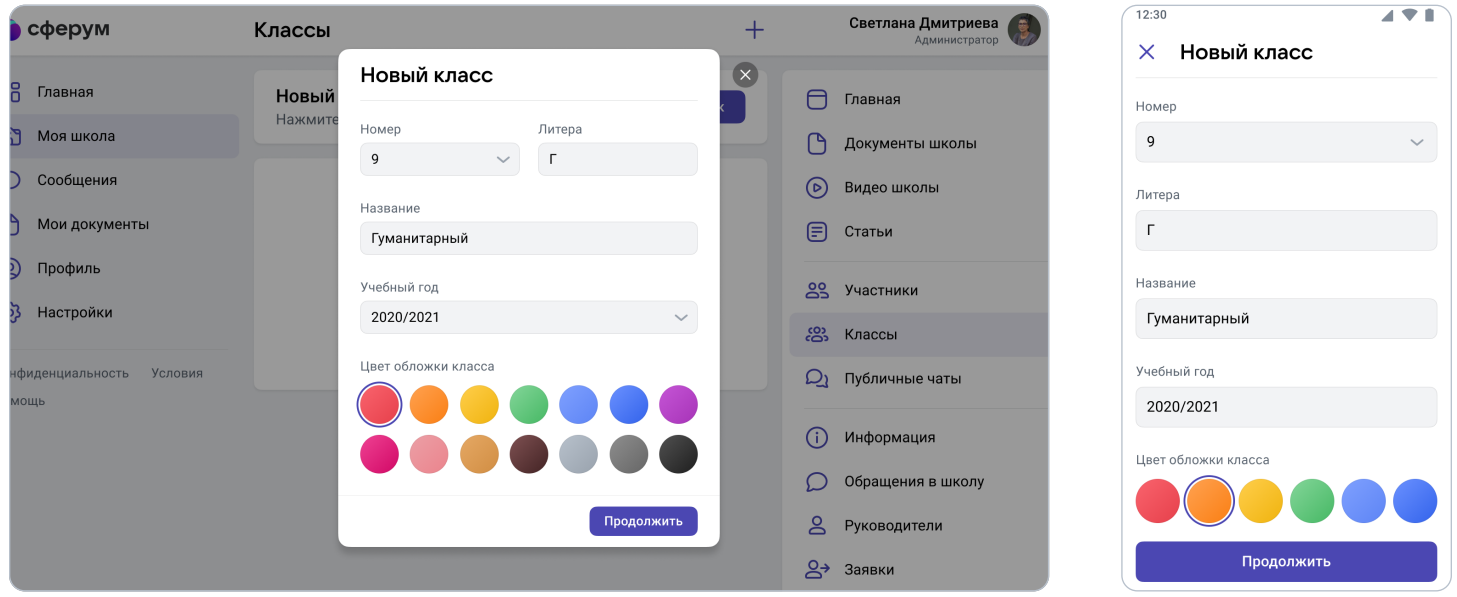

## Обязательные поля: номер, учебный год.

Необязательные поля: литера и название класса (например, физико- математический, химико-биологический и др.).

После добавления классов, соответствующих учебным, можно создать отдельное пространство для учителей - Учительский класс. В нём сотрудники смогут обсуждать рабочие вопросы и наладить служебный документооборот. Кроме того, так будет проще всего приглашать преподавателей в сообщество школы — вы сможете создать ссылкуприглашение в Учительский класс на роль учителя и прислать её всем коллегам сразу. При переходе по ней каждый учитель имеет возможность присоединиться не только к Учительскому классу, но и ко всем тем, где он ведёт занятия по нагрузке. Для этого ему надо будет нажать на кнопку **«Добавить классы»** и выбрать нужные из выпадающего списка.

Информацию о классе можно изменить в любой момент. Для этого нажмите на три точки справа от него в списке классов и выберите «Редактировать».

# Перевод в новый (другой) класс по окончании учебного года

Чтобы перевести учеников в другой класс, вам как администратору школы, нужно зайти в полной версии в пункт меню «Классы» (справа), нажать кнопку «Режим редактирования классов» и выбрать нужные классы.

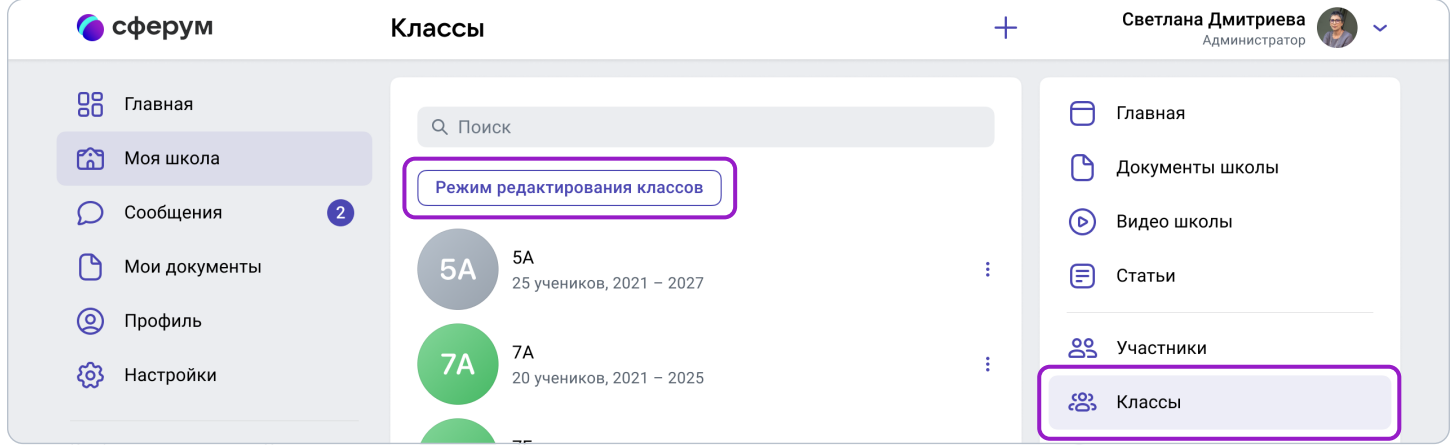

Далее выбранные классы можно будет: перевести, выпустить, объединить, удалить.

## Перевод на новый учебный год

1. Нажмите на «Перевести».

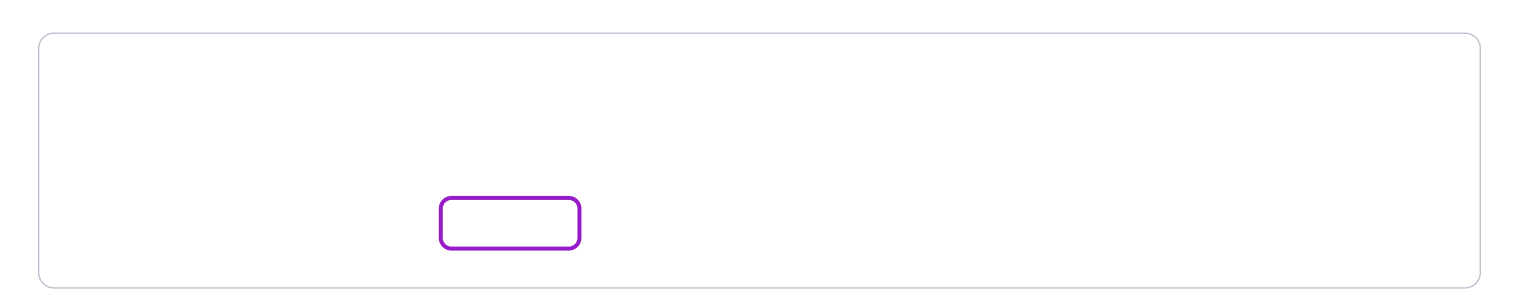

- 2. В левом столбце отразятся классы так, как они есть в школе сейчас, в правом как они будут после перевода.
- 3. При необходимости вы можете отредактировать названия классов из правого столбца цифру, литеру, название. Далее нажмите «Продолжить».

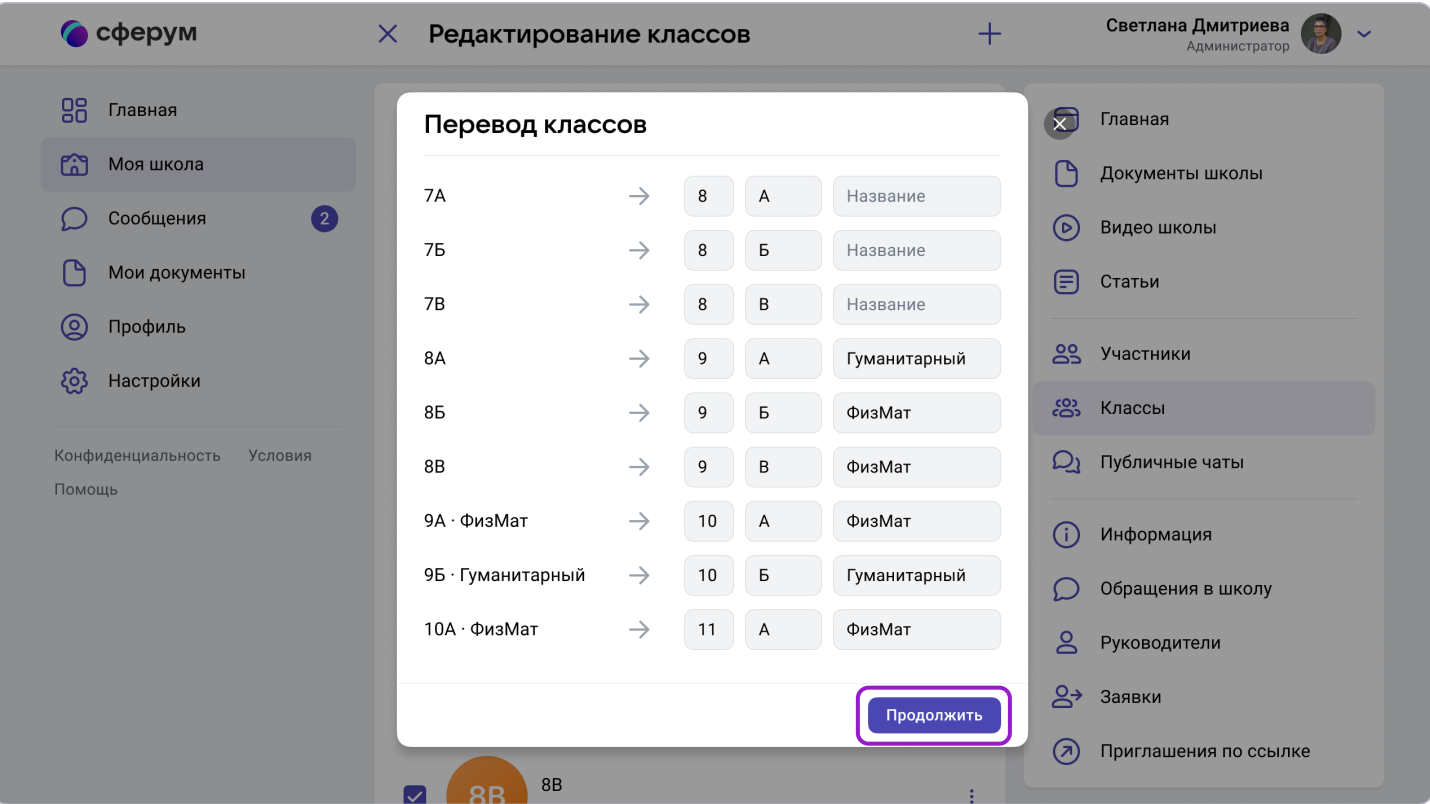

4. На этом этапе есть возможность отменить перевод. Если же всё верно, нажмите «Да, всё верно», после чего классам будут присвоены новые названия.

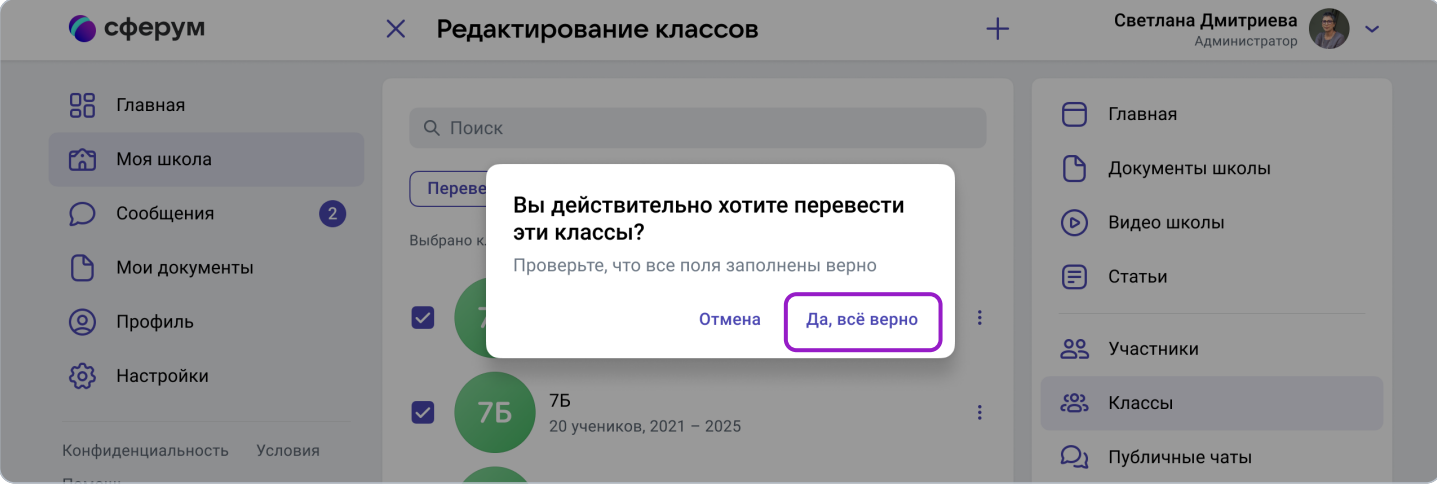

5. Для переведённых классов создаются новые чаты, старые удаляются как публичные, но у участников сохраняется история сообщений.

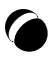

#### Выпуск

1. Нажмите на «Выпустить».

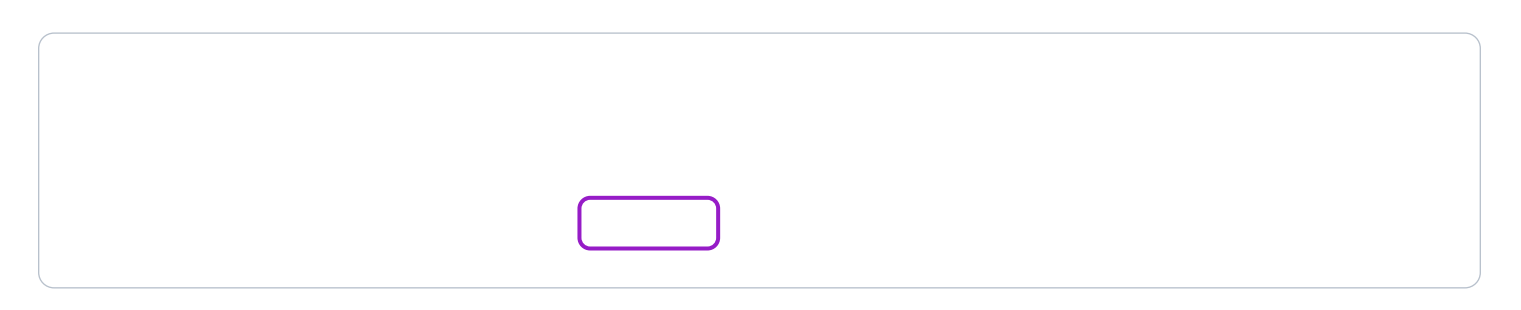

- 2. В левом столбце отразятся классы так, как они есть в школе сейчас, в правом к названиям классов прибавится текст «Выпуск N года».
- 3. Можно выпустить классы любой параллели.
- 4. Если всё верно, нажмите «Продолжить».

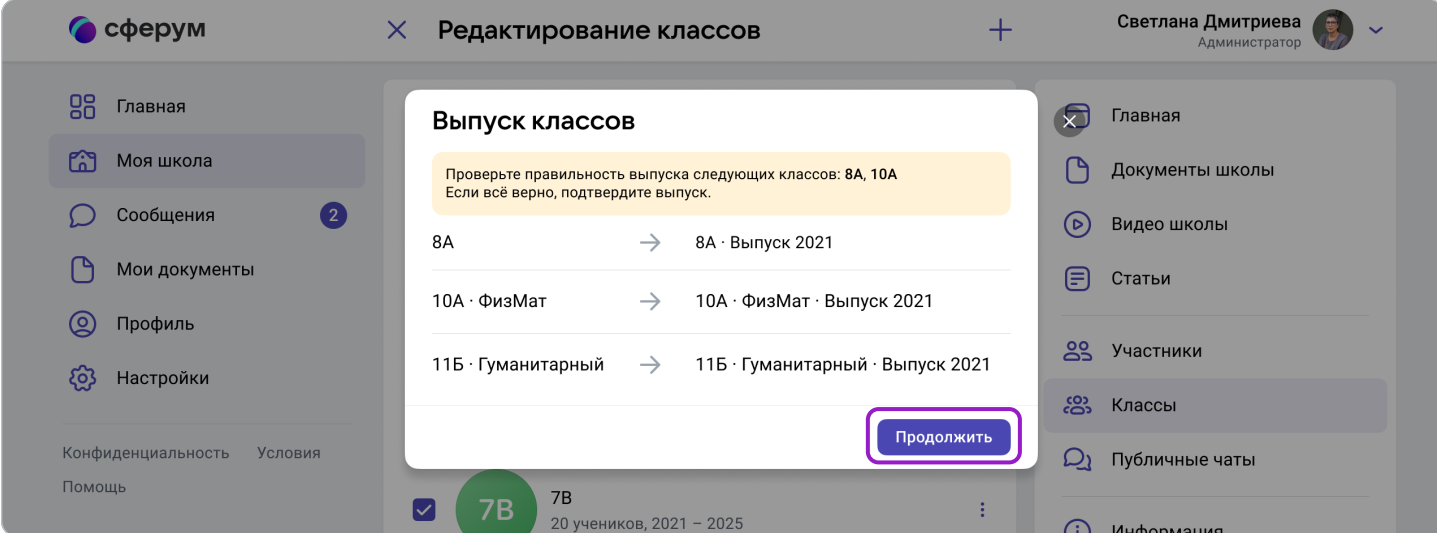

Выпущенные классы будут по-прежнему отображаться на странице классов школы, для их быстрого поиска можно использовать фильтр.

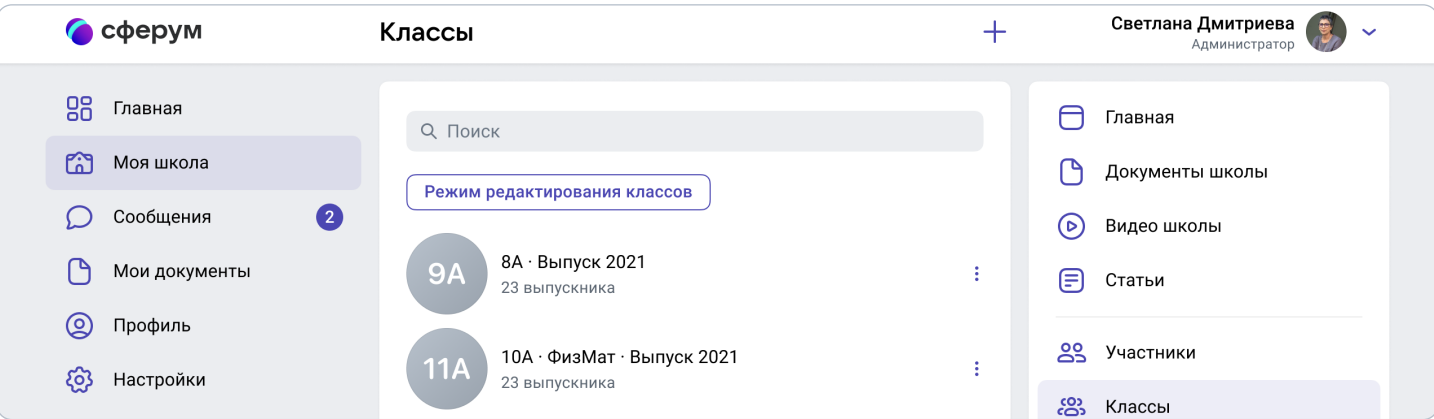

#### Объединение классов

Эта функция может быть полезна, например, при объединении нескольких 9-х классов в один 10-й. Объединить можно неограниченное количество классов одной параллели.

1. Нажмите на «Объединить».

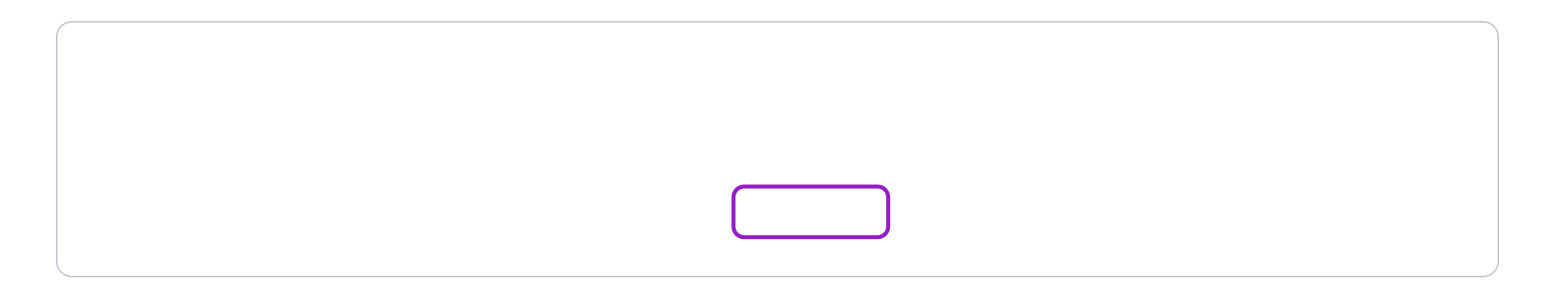

2. Выбранные классы будут отображены слева, а справа — объединённый.

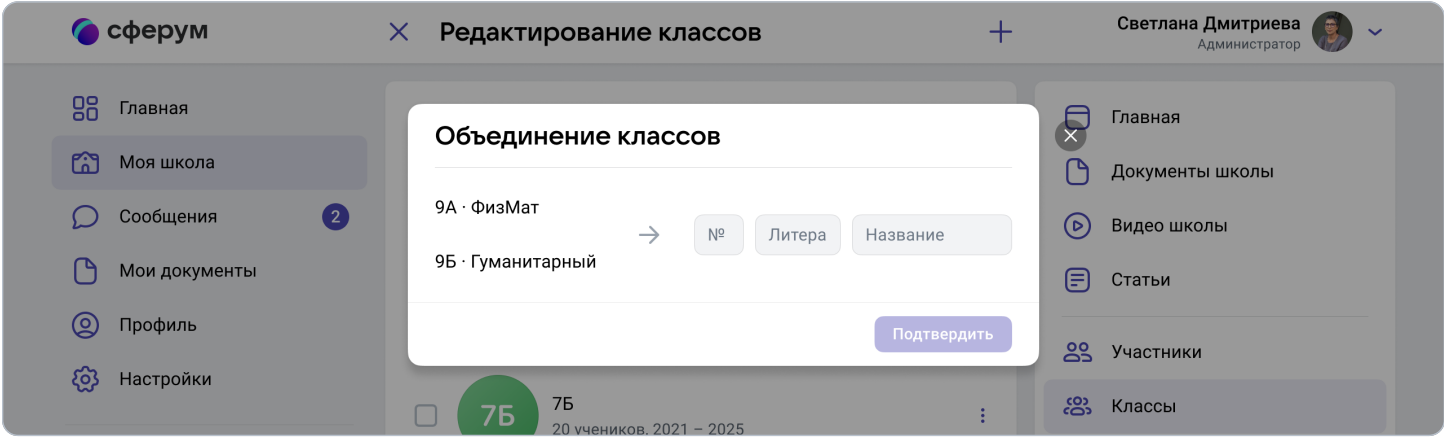

- 3. Номер, название и литеру нового объединённого класса администратор вводит сам.
- 4. Для объединённого класса вы можете выбрать нового классного руководителя и учителей либо оставить учительский состав одного из классов, удалив другой.
- 5. Выбранные классы после объединения считаются выпустившимися.
- 6. Для объединённого класса создаётся новый чат, старые чаты классов удаляются как публичные, но у участников сохраняется история сообщений.

# 5. Добавление новых участников в сообщество образовательной организации по ссылкам-приглашениям

Если вам назначена роль администратора, вам нужно создать специальные ссылкиприглашения, чтобы добавить учителей и учеников в классы. Для этого войдите в школу и выберите пункт «Приглашения по ссылке» в правом меню (в мобильном приложении нажать на шестерёнку в правом верхнем углу).

Затем нажмите на фразу «Создать ссылку».

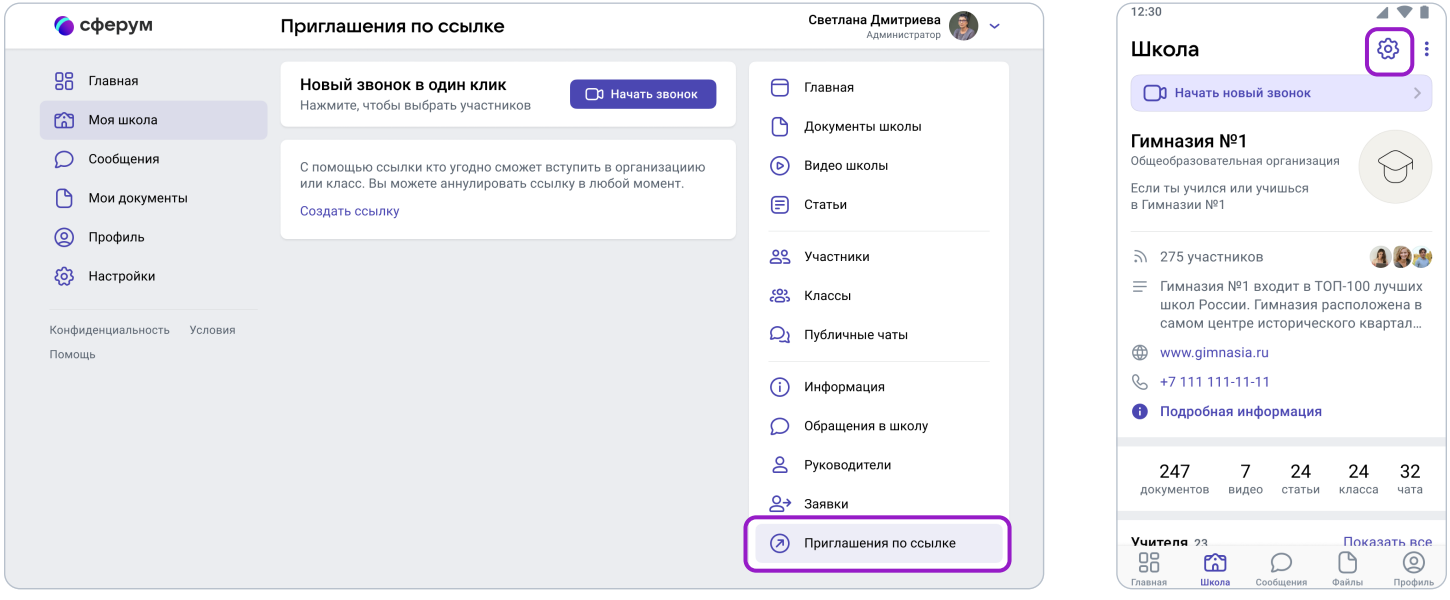

В интерфейсе создания ссылки укажите:

Срок действия — время, в течение которого действует ссылка. Например, если вы выберете вариант «1 день», то уже спустя сутки воспользоваться ссылкой не получится (но, конечно, можно будет создать новую). Максимальный срок действия ссылки - 14 дней.

Количество использований — ограничит число людей, которые смогут воспользоваться ссылкой. По одной ссылке могут зарегистрироваться до 100 пользователей.

Куда ведёт — класс, в который будет добавлен пользователь по этой ссылке.

Роль — статус человека, который перейдёт по ссылке (учитель или ученик).

По галочке справа в полях формы выбирается нужный параметр (например, роль — учитель или ученик, класс и прочее). После того как все поля будут заполнены, нажмите на кнопку «Сохранить» (в мобильном приложении — на галочку сверху справа или на «Готово»).

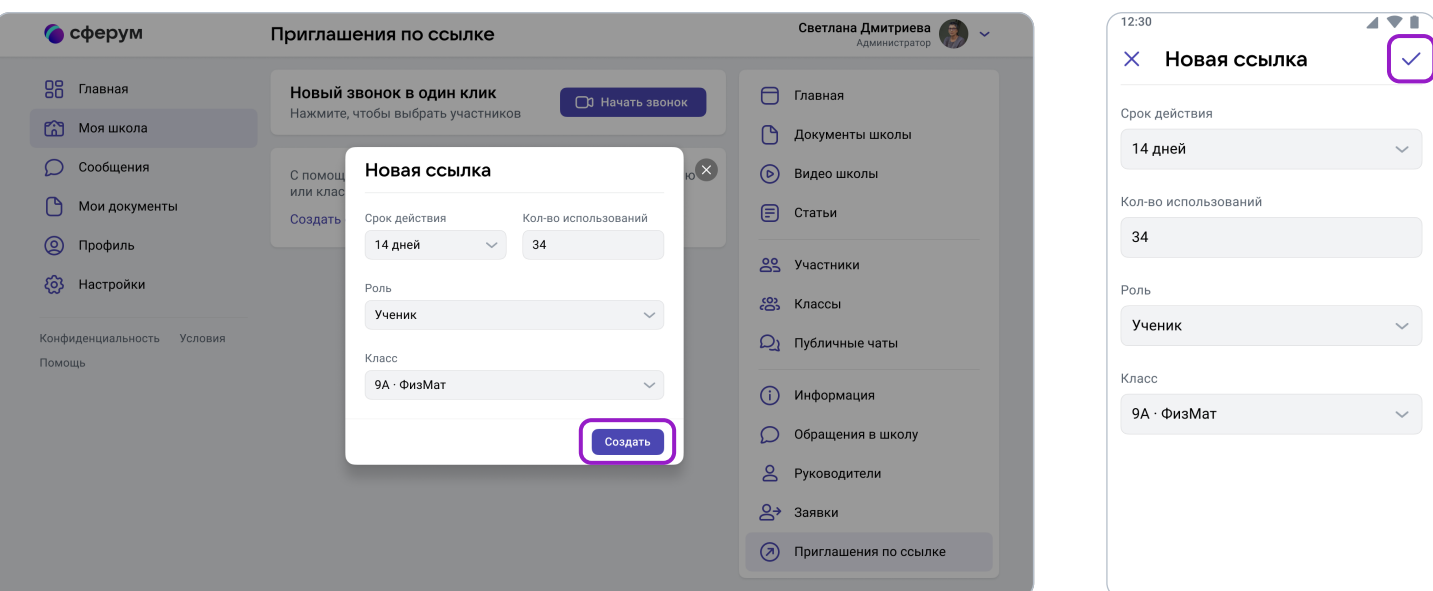

#### Обратите внимание, что существуют дневные лимиты:

создать больше 50 ссылок за один день не получится. Но вы сможете сделать новые спустя 24 часа.

Теперь надо разослать ссылки (отдельно учителям и ученикам). Чтобы скопировать ссылку, нажмите на три точки справа от неё и выберите пункт «Скопировать ссылку». Отправьте ссылки коллегам и учащимся любым удобным способом: по почте, в мессенджере или по SMS.

Переход участника по ссылке-приглашению не предполагает его автоматического присоединения к классу. Использование ссылки-приглашения только формирует заявку на вступление в класс, которую администратор может принять или отклонить. Участник получит сообщение о том, что администратор принял заявку или отклонил с указанием причины.

В том же меню из трёх точек можно скопировать QR-код ссылки и распечатать его на объявлении для учеников, добавить в презентацию или показать с мобильного устройства. После этого будет достаточно навести на изображение кода камеру смартфона, чтобы считать его и перейти по ссылке. Так массовая регистрация пройдёт быстрее.

Обратите внимание: классный руководитель также может приглашать учеников и разбирать их заявки. Пригласить в сообщество учителя может только администратор.

Обратите внимание: классный руководитель также может приглашать учеников и разбирать их заявки. Пригласить в сообщество учителя может только администратор.

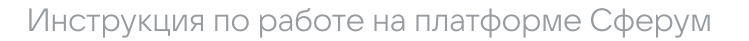

Не размещайте ссылки в открытом доступе, чтобы по ним не перешли чужие люди. В меню можно в любой момент удалить ссылку с помощью кнопки «Аннулировать ссылку» например, если регистрация учеников закончилась.

Изменить роль участника школьного сообщества (например, с ученика на учителя) в настоящее время нет возможности. Но вы как администратор можете удалить человека, чья роль указана неверно, и прислать ему ссылку-приглашение в нужный класс в соответствующей роли.

## 6. Разбор заявок на вступление в образовательную организацию

Коллеги и ученики могут зарегистрироваться в системе и самостоятельно (см. раздел «Регистрация преподавателя без ссылки- приглашения от администратора»). После этого им нужно будет подать заявку для вступления в нужную школу.

Администратор образовательной организации в Сферуме видит заявки сразу в нескольких местах: в правом меню, на главной странице школы под сквозной кнопкой «Начать звонок» и около названия организации в меню слева. В мобильном приложении шестерёнка справа вверху → **«Заявки».** 

Вам как администратору образовательной организации в Сферуме нужно будет разобрать заявки от учителей и учеников в разделе «Заявки» из правого меню (в мобильном приложении шестерёнка справа вверху  $\rightarrow$  Заявки).

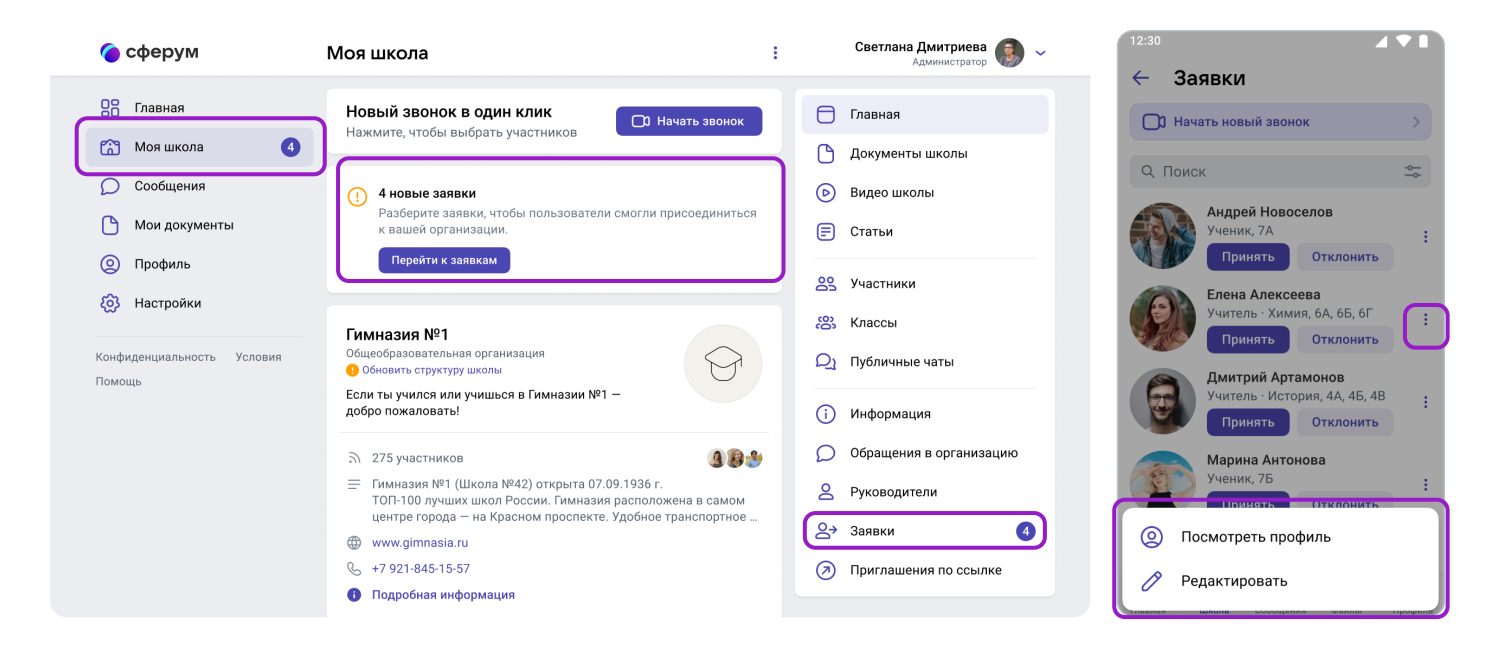

Заявки можно отфильтровать по роли, классу, параллели. Нажмите на аватар пользователя, который подал заявку, чтобы увидеть его профиль в Сферуме.

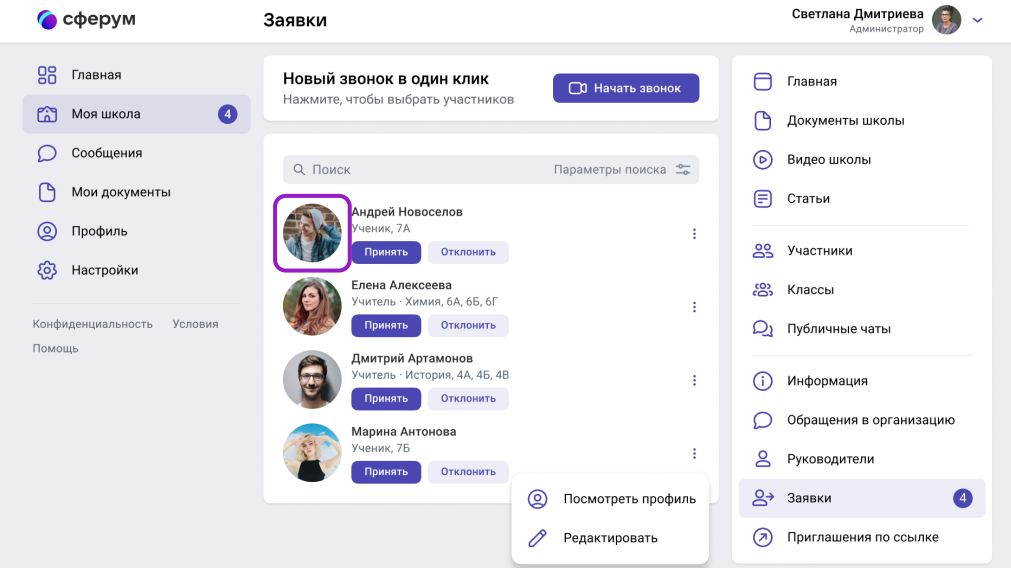